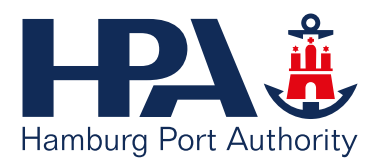

# **EINFACH SCHNELLER INS GESCHÄFT KOMMEN**

**IDED!** 

**Willkommen im Lieferantenmanagement (LIMA) der HPA**

Hilfe zum Ausfüllen bei der Lieferanten-Selbstregistrierung (LSR) und der Lieferantendatenbank (LDB)

# <span id="page-1-0"></span>**Impressum**

**Herausgeber** Hamburg Port Authority AöR Neuer Wandrahm 4 20457 Hamburg

Tel.: +49 40 42847-7000

lieferantenmanagement@hpa.hamburg.de

www.hamburg-port-authority.de

**Bildnachweis**

# **Inhaltsverzeichnis**

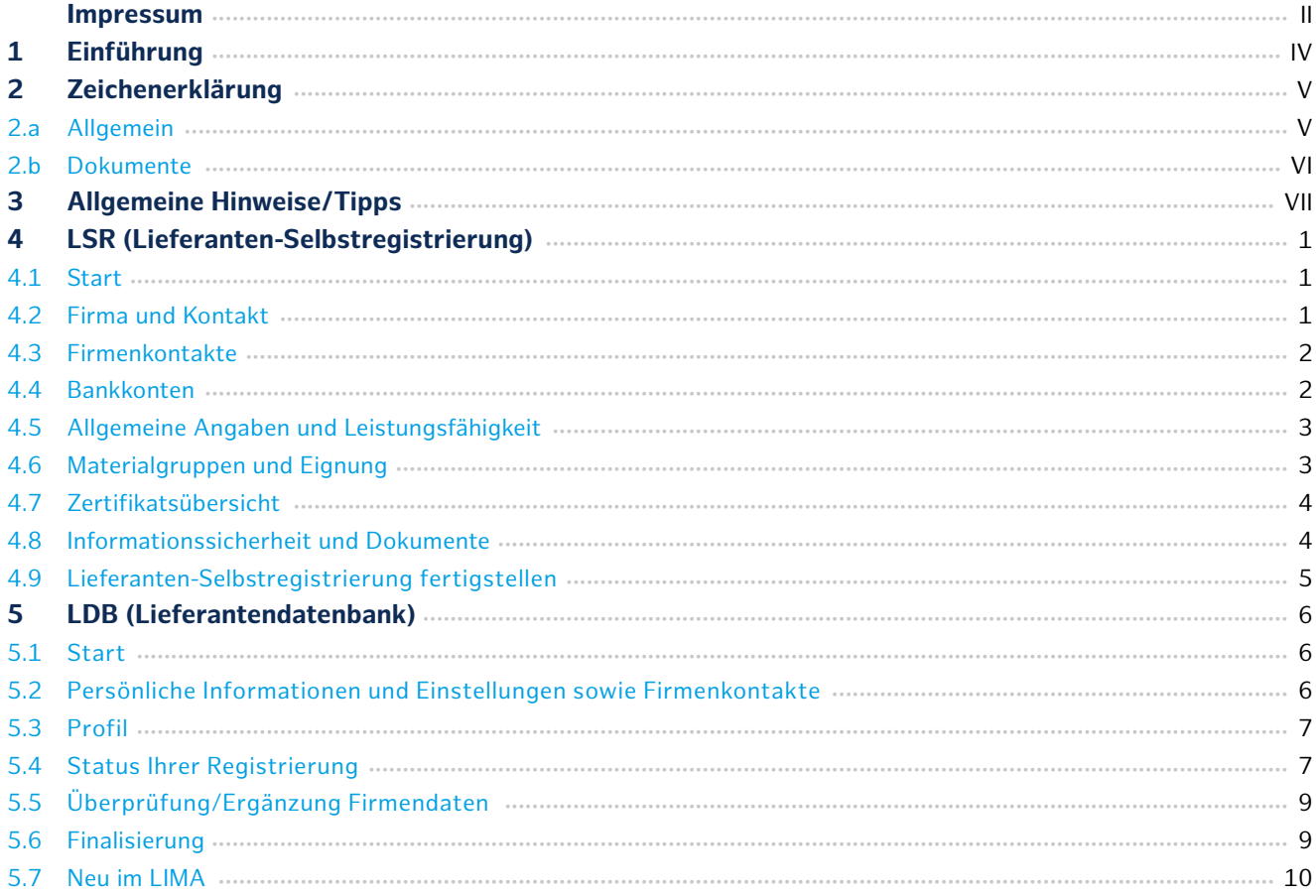

# <span id="page-3-0"></span>**1 Einführung**

Sehr geehrter Dienstleister oder Lieferant,

wir freuen uns, dass Sie sich für unser Lieferantenmanagement (LIMA) entschieden haben. Damit können Sie sich nach einmaliger Dateneingabe schnell und einfach immer wieder für eine oder mehrere Warengruppen registrieren und/oder für Qualifizierungssysteme bewerben. Im Folgenden führen wir Sie zunächst durch die einmalige Lieferanten-Selbstregistrierung (LSR). In der Lieferantendatenbank (LDB) können Sie anschließend bei Bedarf Ergänzungen oder Aktualisierungen Ihrer Firmendaten vornehmen und zum Beispiel zusätzliche Leistungsangebote hinzufügen.

**Für beide Schritte starten Sie von derselben Startseite: <https://hamburg-port-authority.synertrade.com>**

Als neuer Lieferant erhalten Sie nach der Lieferanten-Selbstregistrierung (LSR) automatisch per E-Mail Ihre Login-Daten. Nach der Genehmigung durch die HPA können Sie diese dann für Ergänzungen in der Lieferantendatenbank (LDB) verwenden. Wenn Sie bereits Businesspartner der HPA sind, senden wir Ihnen vorab eine E-Mail mit Ihren Login-Daten. Je detaillierter Sie die Selbstregistrierung ausfüllen, umso besser können wir Sie bei den Ausschreibungsverfahren berücksichtigen. Bitte sehen Sie sich vorab unsere allgemeinen Hinweise an. Sollten Sie beim Ausfüllen Fragen haben, helfen wir Ihnen hier:

telefonisch unter +49 40 42847-7000 oder per E-Mail unter **lieferantenmanagement@hpa.hamburg.de**

Wir hoffen, dass Sie und wir mit dem neuen Lieferantenmanagement viel Zeit bei der Auftragsvergabe sparen und freuen uns auf eine erfolgreiche Zusammenarbeit mit Ihnen!

Folgend finden Sie eine Auflistung von Dokumenten, die für eine Registrierung im Lieferantenmanagement der HPA benötigt werden:

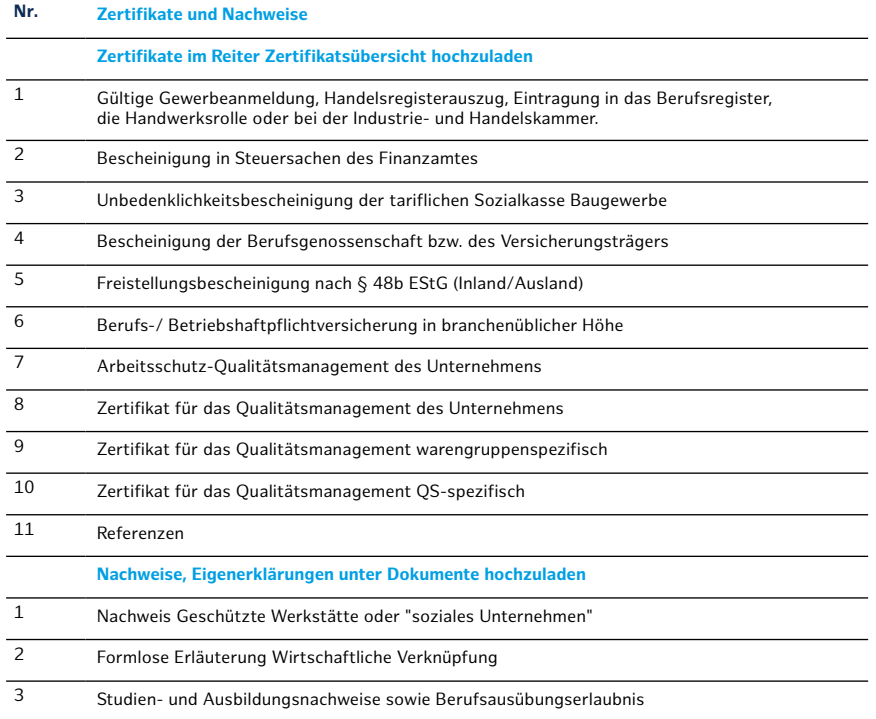

#### **Dokumentenliste Ausfüllhilfe**

Ihr Zentraler Einkauf der HPA

# <span id="page-4-0"></span>**2 Zeichenerklärung**

# **2.a Allgemein**

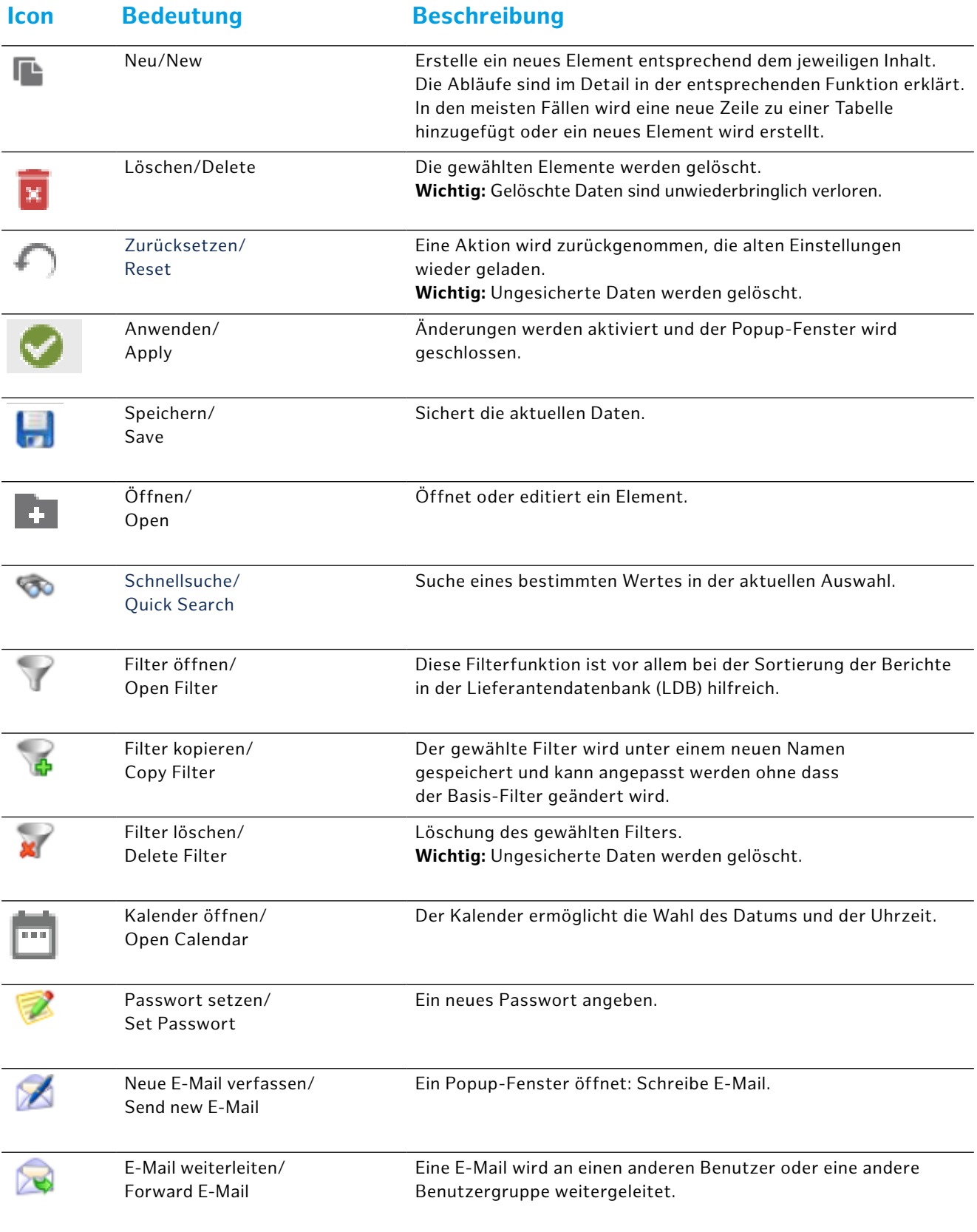

# <span id="page-5-0"></span>**2.b Dokumente**

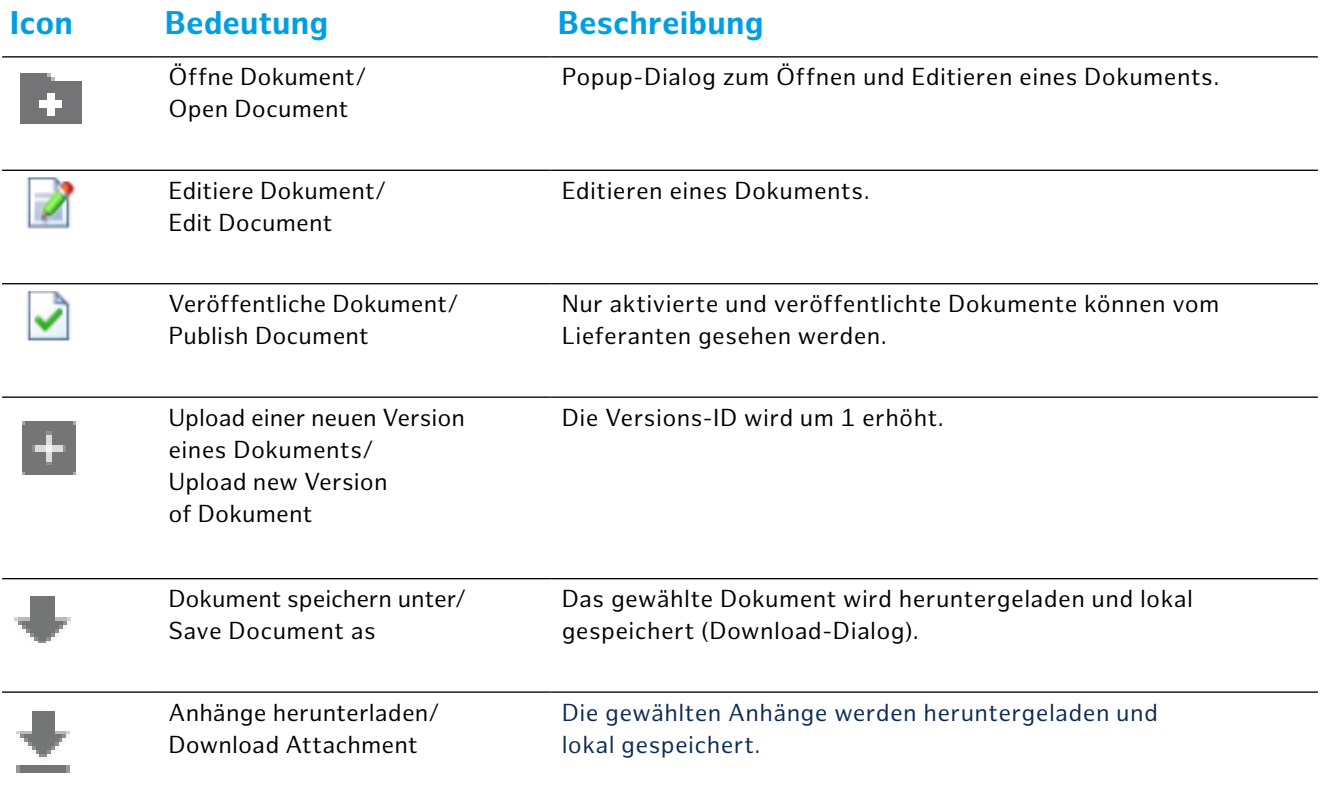

# <span id="page-6-0"></span>**3 Allgemeine Hinweise/Tipps**

# **Pop-Up-Blocker**

Bevor Sie mit der Registrierung starten: Sofern Sie Pop-Up-Blocker auf Ihrem Rechner aktiviert haben, müssen Sie zunächst in Ihren Einstellungen Pop-Ups für die Seite **synertrade.com** zulassen.

Nähere Informationen dazu finden Sie z. B. hier:

## **Chrome:**

**[https://support.google.com/chrome](https://support.google.com/chrome/answer/95472?co=GENIE.Platform%3DDesktop&hl=de) [answer/95472?co=GENIE.Platform%3DDesktop&hl=de](https://support.google.com/chrome/answer/95472?co=GENIE.Platform%3DDesktop&hl=de)**

#### **Safari:**

**[https://support.apple.com/de-de/guide/safari/](https://support.apple.com/de-de/guide/safari/ ibrwe2159f50/mac) [ibrwe2159f50/mac](https://support.apple.com/de-de/guide/safari/ ibrwe2159f50/mac)**

#### **Firefox:**

**[https://support.mozilla.org/de/kb/pop-blocker](https://support.mozilla.org/de/kb/pop-blocker-einstellungen-ausnahmen-problemloesung)[einstellungen-ausnahmen-problemloesung](https://support.mozilla.org/de/kb/pop-blocker-einstellungen-ausnahmen-problemloesung)**

#### **Edge:**

**[https://support.microsoft.com/de-de/help/4026392/](https://support.microsoft.com/de-de/help/4026392/microsoft-edge-block-pop-ups) [microsoft-edge-block-pop-ups](https://support.microsoft.com/de-de/help/4026392/microsoft-edge-block-pop-ups)**

#### **Kompatibilitätstest**

Sollte es weitere Probleme beim Anmelden geben, klicken Sie bitte unten rechts auf der Startseite auf **"Accelerate Kompatibiltätstest"**.

#### **Standardeinstellungen**

Bitte behalten Sie die Standardeinstellungen bei, vor allem die Einstellung auf die Amtssprache Deutsch und die Zahlenformate.

## **Passwort ändern**

Nach dem ersten Login erscheint automatisch eine Maske, in der Sie Ihr Passwort nach vorgegebenen Regeln ändern müssen. Sollten Sie Passwort oder Login vergessen haben, aktivieren Sie einfach Ihren Zugang über den Link unter dem Anmelden-Button, indem Sie sich ein neues Passwort geben.

## **Spalten erweitern**

 $\leftrightarrow$ 

In einigen Fragebögen sind Spalten ausgeblendet. Dies erkennen Sie an dem Pfeil mit den drei Punkten darunter. Durch einen Doppelklick auf den Pfeil werden die ausgeblendeten Spalten sichtbar.

## **Daten übernehmen**

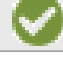

Nach Eingabe der Daten in Zeilen in verschiedenen Reitern betätigen Sie den runden grünen Haken-Button **"Anwenden"** (vorn in der Zeile) zum Übernehmen und kommen anschließend über den Button "Weiter" (unten rechts) auf die nächste Seite.

# **Reiter Registrierung**

Arbeiten Sie sich auf den einzelnen Seiten einfach an den Reitern oben in der Menüleiste von links nach rechts durch. Wenn nicht alle Reiter angezeigt werden, finden Sie weitere durch einen Doppelklick auf die drei Punkte.

#### **Hinweise**

Die wichtigsten Hinweise finden Sie immer oben auf den Seiten. Zu jeder Registrierungsseite gibt es oben eine Hinweisleiste. Bevor Sie mit der Bearbeitung der Felder beginnen, sollten die Hinweise gelesen und beachtet werden. Damit können ersten Fragen oder Missverständnissen vorgebeugt werden.

### **Pflichtfelder**

Die rot markierten Felder sind vom System vorgegebene Pflichteingaben. Tragen Sie jedoch bitte nach Möglichkeit auch alle weiteren Daten ein, damit später keine inhalt lichen Lücken auftauchen und Sie Daten nachträglich suchen müssen. Bevor nicht alle Pflichfelder ausgefüllt sind, können Sie nicht ohne Datenverlust zurückgehen. Durch Abmelden und erneutes Anmelden kommen Sie in einen vorigen Reiter, ohne die Pflichtfelder im nächsten Reiter ausfüllen zu müssen. Dabei gehen aber bereits eingegebenen Daten in dem ungespeicherten Reiter verloren. Notfalls können Sie als Platzhalter einen Buchstaben in die Pflichtfelder eingeben und (nach Speichern!) ohne Datenverlust wieder zurück in einen vorigen Reiter gehen. Dadurch werden jedoch inhaltliche Lücken leicht übersehen.

## **Speichern**

Die eingegeben Daten speichern Sie entweder durch den Button "Weiter" (unten rechts) oder "Veröffentlichen" (oben links). Bitte beachten Sie, dass Sie bei jedem Reiter Ihre Eingaben speichern müssen, damit Sie bei einem Wechsel zum nächsten Reiter nicht verloren gehen.

## **Hochladen von Dokumenten/Zertifikaten**

Um einen Nachweis hochzuladen, drücken Sie den +/- Button. Klicken Sie im nachfolgenden Fenster unter "Wählen Sie ein Dokument für den Upload" auf den Button "Durchsuchen" und nach Ihrer Auswahl auf den Button "Anwenden". Sofern ein Hochladedatum benötigt wird, fügen Sie es durch einen Klick auf den Kalenderbutton automatisch hinzu.

 $\ddot{\bullet}$ 

# <span id="page-7-0"></span>**4 LSR (Lieferanten-Selbstregistrierung)**

# **4.1 Start**

Über den Link:

**https://hamburg-port-authority.synertrade.com** kommen Sie auf die Startseite.

Als neuer Lieferant oder Dienstleister klicken Sie bitte links auf "Hier bewerben". Nach der Registrierung schicken wir Ihnen Ihren Login sowie Ihr vorläufiges Passwort in zwei getrennten E-Mail zu, mit welchen Sie sich nach der Genehmigung durch die HPA zukünftig in die **Lieferantendatenbank (LDB)** einloggen können. Der Login erfolgt auf der Startseite in dem rechten Feld. **Geben Sie das Passwort zum Anmelden unbedingt manuell ein**, nicht per Kopieren und Einfügen. Bitte stimmen Sie stets unseren Nutzungsbedingungen zu, hierfür scrollen Sie im Textfenster nach ganz unten, setzen einen Haken und bestätigen dann über den Button "Zustimmen".

Nach Ihrem Klick auf "Hier bewerben" gelangen Sie auf die Willkommensseite mit unseren Kontaktdaten und über einen Klick auf "Nächster". zum folgenden Reiter "Firma & Kontakt".

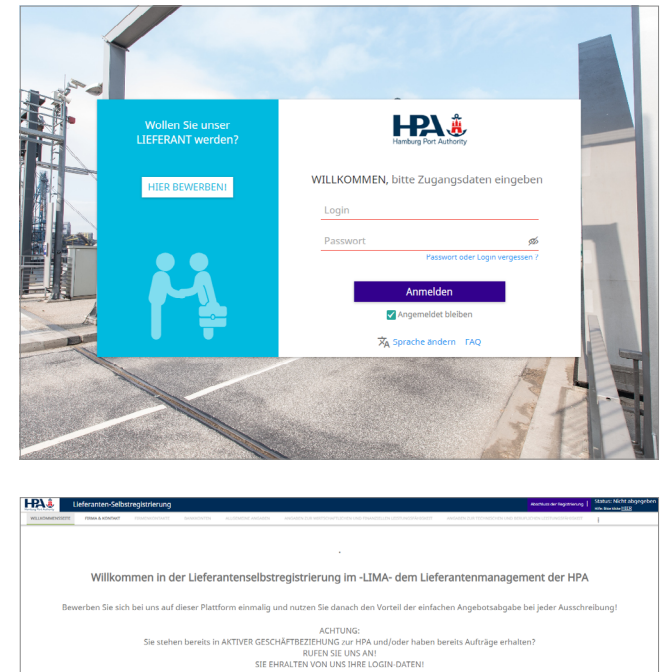

istrierungsprozess im -LIMA-. Bitte beachten Sie, dass eine Zu<br>Inur erfolgen kann wenn Sie alle erforderlichen Angaben eint Als Unterstützung ist eine Ausrahme und ein Anter <sub>tunasvideo</sub> für Sie bereita .<br>:erem <mark>n<sub>ye</sub> sind alle Inhalte und Vorteile des -LIMA- dargestellt.</mark><br>1 zu aktuellen Beschaffungen und Ausschreibungen bei der H

nen zu aktuellen beschartungen und Ausschreibungen bei o<br>Wir helfen Innen gern bei ällen Fragen rund um das LIMA:<br>Tentaur Tendauf Telaur<br>Zentaur Einkauf<br>Telaur Telaur Telaur<br>E-Mail: Lieferantenmanagement@hpa.hamburg.de

# **4.2 Firma und Kontakt**

Hier fügen Sie allgemeine Stammdaten Ihres Unternehmens wie Adresse, zentralen Ansprechpartner etc. ein. Daraus werden Ihre späteren Zugangsdaten zur für das Lieferantenmanagementsystem generiert. Anschließend bestätigen Sie mit "Nächster".

#### **Hinweis:**

Wählen Sie Ihre E-Mail-Adresse mit Bedacht, da diese zu einem späteren Zeitpunkt nicht mehr geändert werden kann. Sollten Sie im weiteren Prozess Hilfe benötigen, können Sie oben rechts unter dem Stichpunkt **"Hilfe: Bitte klicke HIER"** auf unsere Kontaktdaten zugreifen.

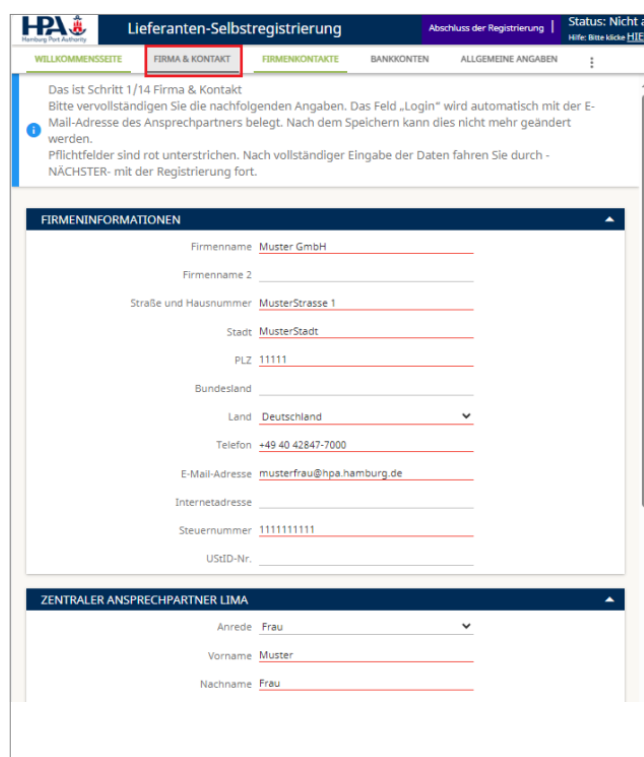

# <span id="page-8-0"></span>**4.3 Firmenkontakte**

Auf dieser Seite können Sie Ihre zuvor eingegebene Kontaktdaten des Hauptansprechpartners mit weiteren Kontakten ergänzen und diese auch bestimmte Warengruppen oder Qualifizierungssystemen mittels entsprechender Eintragungen in der Spalte "Kommentar" zuordnen. Klicken Sie dafür auf "Neuer Kontakt" und geben Sie neben dem Namen und der E-Mail-Adresse auch eine ggf. von der Firmenadresse abweichende Anschrift an.

#### **Wichtig:**

Bevor Sie die Zeile wechseln oder auf **"Nächster**" klicken, müssen Sie den runden grünen Haken-Button **"Anwenden"**  zur Übernahme der eingegebenen Daten betätigen.

## <span id="page-8-1"></span>**4.4 Bankkonten**

Auf dem folgenden Reiter geben Sie Ihre für Geschäfte mit der HPA relevante Hauptkontoverbindung mit dem Button "Neu" an.

#### **Wichtig:**

Bevor Sie die Zeile wechseln oder auf "Nächster" klicken, müssen Sie den runden grünen Haken-Button "Anwenden" zur Übernahme der eingegebenen Daten betätigen.

Möchten Sie eine bestehende Bankverbindung ändern, legen Sie eine relevante neu an und kontaktieren Sie uns im Anschluss an Ihre Dateneingabe.

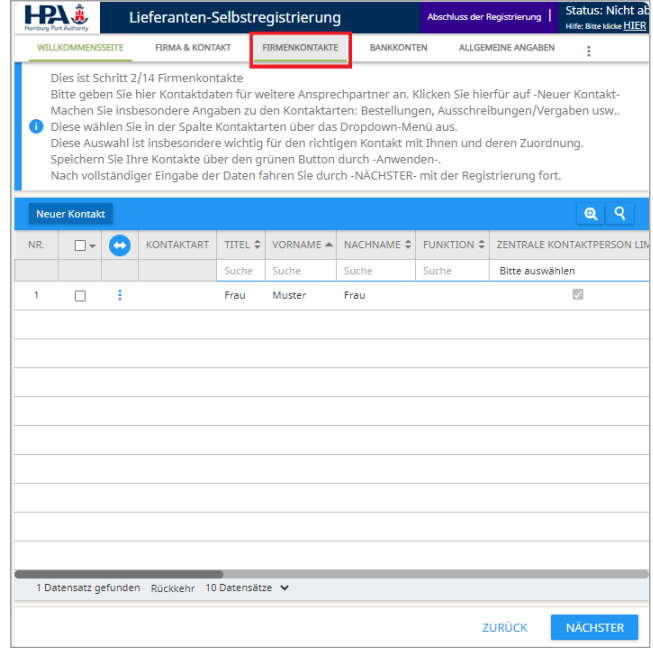

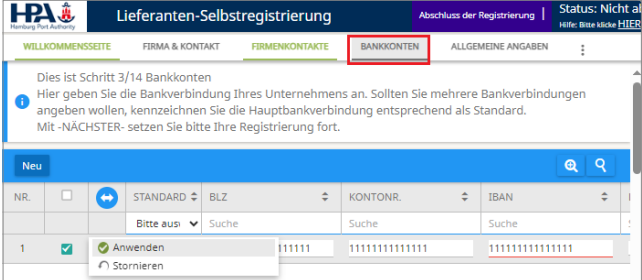

# <span id="page-9-0"></span>**4.5 Allgemeine Angaben und Leistungsfähigkeit**

**Allgemeine Angaben, Angaben zur wirtschaftlichen und finanziellen sowie zur technischen und beruflichen Leistungsfähigkeit, Erklärungen zu integrierten Managementsystemen**

Unter diesen Reitern machen Sie unter anderem Angaben zur Umsatzgröße Ihres Unternehmens und zur Mitarbeiterzahl sowie zu Ihrem Leistungsangebot.

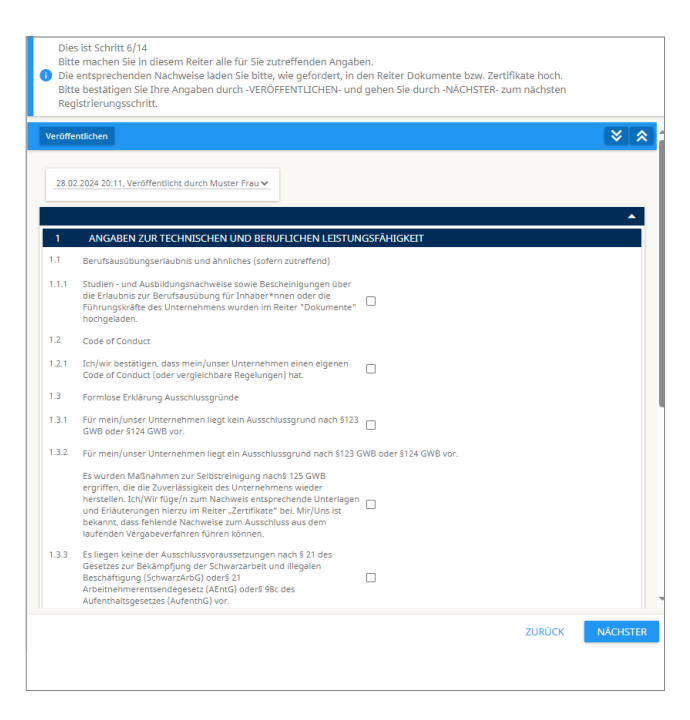

# <span id="page-9-1"></span>**4.6 Materialgruppen und Eignung**

Wählen Sie zunächst die Materialgruppen bzw. Warengruppen und/oder Qualifizierungssysteme aus, für die Sie sich bewerben möchten. Ihre durch Häkchen getroffene Auswahl können Sie im Fenster sehen. Klicken Sie sich über die Pluszeichen durch auf die unterste Ebene der Materialgruppen und/oder Qualifizierungssysteme. Wenn Sie Ihre Auswahl ändern möchten, setzen Sie einfach die Häkchen an anderer Stelle.

Nachfolgend füllen Sie unter "Eignung" Fragebögen zu den von Ihnen ausgewählten Kategorien von Materialgruppen und Qualifizierungssystemen aus. Zum Öffnen eines Fragebogens klicken Sie bitte jeweils auf die blaue Schrift in der Spalte "Fragebögen".

Im Fragebogen tragen Sie dann nacheinander die geforderten Angaben unter den von Ihnen gewählten Warengruppen bzw. Qualifizierungssystemen ein und speichern mit "Veröffentlichen".

#### **Wichtig:**

Innerhalb der Fragebögen können Sie noch einmal bis zu fünf Warengruppen bzw. Materialgruppen auswählen und ausfüllen.

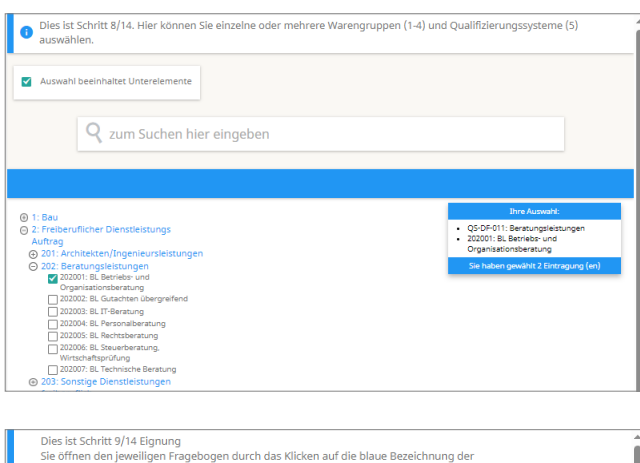

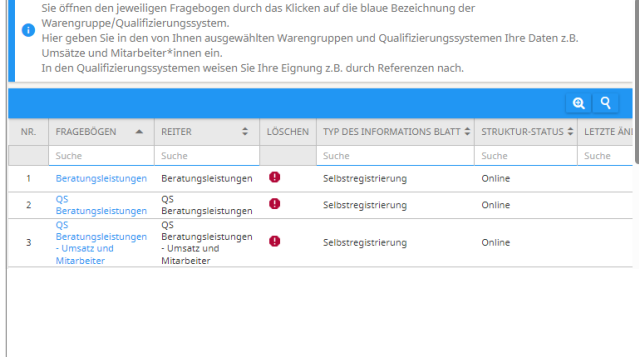

# <span id="page-10-1"></span><span id="page-10-0"></span>**4.7 Zertifikatsübersicht**

Im nächsten Schritt müssen Sie zwei Pflichtzertifikate auswählen und entsprechende Belege hochladen – diese sind mit \* markiert und müssen einzeln hochgeladen werden. Dabei sind der Beginn und der Ablauf jedes Zertifikats einzutragen. Bei unbefristeten Zertifikaten geben Sie als Ablaufdatum das Datum 24 Monate nach dem Hochladedatum an. Ein neues Zertifikat wird jeweils mit dem Button "Neu" angelegt. Zum Hochladen klicken Sie auf den +/- Button in der Spalte Dokumente/ Kommentare und im nachfolgenden Fenster auf "Hochladen". Anschließend können Sie die gewünschten Dateien auswählen. Das erfolgreiche Hochladen wird durch eine grüne Leiste angezeigt.

Nach dem Eintrag von Beginn und Ablauf des Zertifikats speichern Sie durch den runden grünen Haken-Button vorn in der Zeile.

#### **Hinweis:**

Die Zeile mit diesem Button wird nur angezeigt, wenn die Spalte vollständig eingeblendet ist. Ggf. müssen Sie zunächst zum Einblenden der Spalte auf die Pfeile der Überschriftenzeile klicken.

# **4.8 Informationssicherheit und Dokumente**

Der Reiter Selbstauskunft zur Informationssicherheit ist unabhängig vom ausgewähltem Leistungsspektrum vom Lieferanten vollständig auszufüllen. Das Hochladen von Dokumenten wie z. B. Ihrem Firmenprofil funktioniert genau wie das **Hochladen von Zertifikaten (siehe oben).** Sie können einem Dokument vor oder nach dem Hochladen einen anderen Titel geben als den Dateinamen. Wenn Sie den Namen nach dem Hochladen ändern möchten, klicken Sie auf den grauen Öffnen-Button links in der Zeile, überschreiben den Namen und drücken auf **"Speichern".** 

#### **Wichtig:**

Einmal hochgeladene Dokumente können aus Revisionsgründen nicht mehr gelöscht werden!

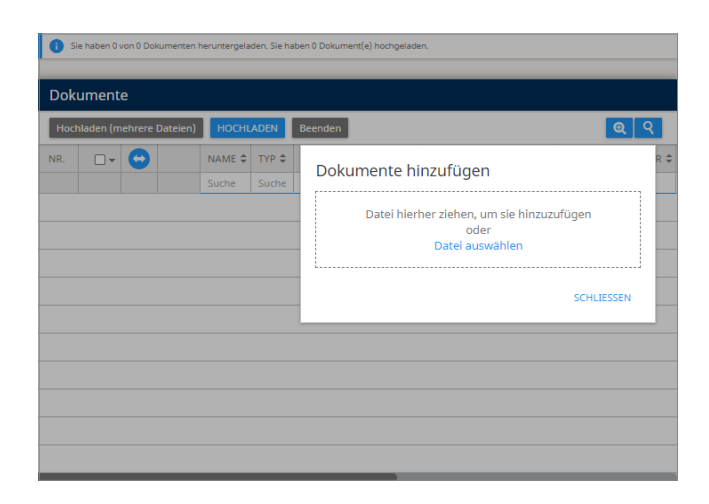

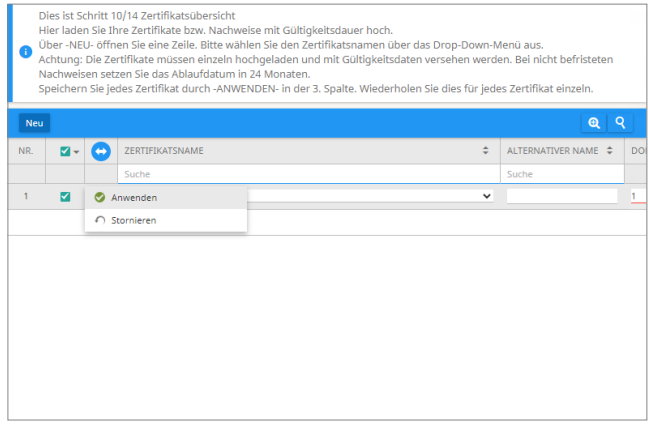

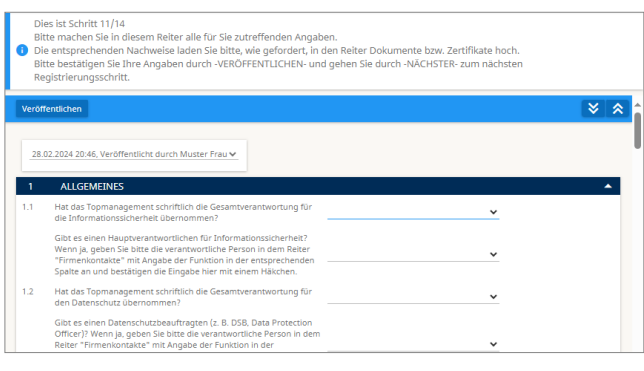

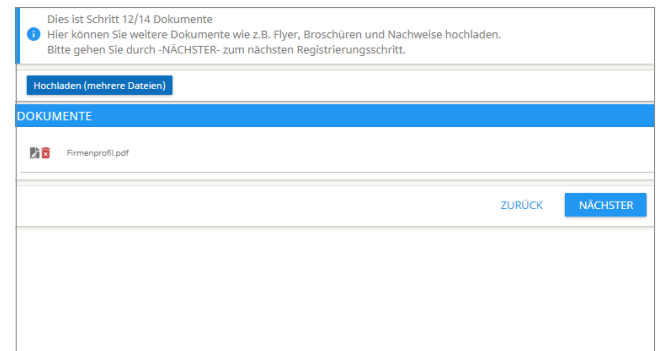

# <span id="page-11-0"></span>**4.9 Lieferanten-Selbstregistrierung fertigstellen**

Zum Abschluss Ihrer Registrierung müssen Sie nur noch im Reiter **"Anerkennung und Aktualisierung"** die Bedingungen öffnen und diesen zustimmen, indem Sie auf "Akzeptieren" klicken. Dadurch werden Ihre Daten an uns vermittelt. Im Anschluss erscheint ein Fenster mit der Bestätigung Ihrer Registrierung, in dem Sie sich aus dem System abmelden können. Wenn Sie bereits Lieferant der HPA sind, senden wir Ihnen, wie in → Start ([Abschnitt 4.1](#page-7-0)) bereits erläutert, Ihre Login-Daten für Ergänzungen in der Lieferantendatenbank (LDB) vorab per E-Mail. Wenn Sie sich neu registrieren, erhalten Sie die Login-Daten automatisch nach dem Ausfüllen der ersten wwSeite der Lieferanten-Selbstregistrierung.

Ihre Zulassung für die Lieferantendatenbank der HPA bestätigen wir Ihnen per E-Mail.

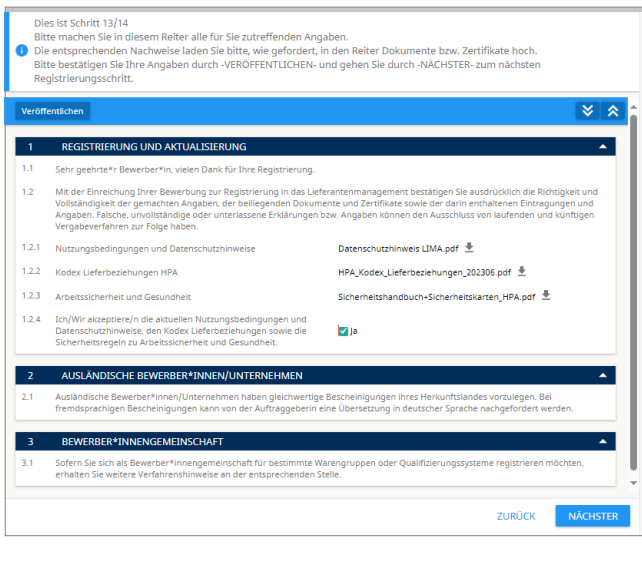

#### Abschluss der Registrierung

Im Status -ABGEGEBEN- können keine Änderunge<br>hel uns .<br>Sie kurzfristig Änderungen vornehmen wollen, melden Sie sich gerr .<br>Wir inf ren Sie über die Prüfung Ihrer Bewerbu ZURÜCK AKZEPTIEREN ABLEHN

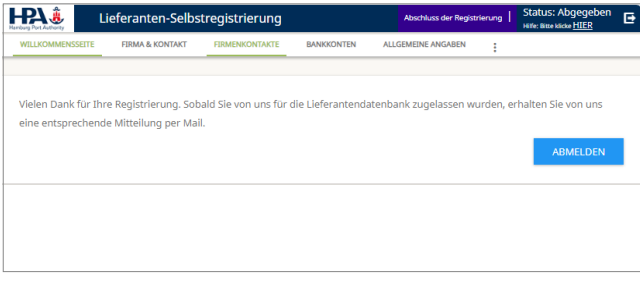

# <span id="page-12-0"></span>**5 LDB (Lieferantendatenbank) - Bewerbungsportal SynerSpace**

# **5.1 Start**

Mit der Lieferanten-Selbstregistrierung haben Sie bereits alle wesentlichen Angaben gemacht. Sofern noch Angaben für Ihre Zulassung fehlen, müssen Sie diese dort ergänzen. In der Lieferantendatenbank können Sie bei Bedarf Änderungen oder notwendige Aktualisierungen vornehmen und sich zum Beispiel für zusätzliche Warengruppen qualifizieren. Dazu gehen Sie über den Link **<https://hamburg-port-authority.synertrade.com>** wieder auf die Startseite und geben hier rechts Ihre per E-Mail erhaltenen Zugangsdaten ein. Sie landen auf der Willkommensseite Synerspace. **Geben Sie das Passwort zum Anmelden unbedingt manuell ein**, nicht per Kopieren und Einfügen. Mit einem Klick auf "Mein Profil" gelangen Sie zu Ihren Daten. Dort finden Sie außerdem noch einmal die Nutzerbedingungen, welchen Sie bei der Lieferanten-Selbstregistrierung zugestimmt haben.

Oben links befindet sich das Hauptmenü mit den Bereichen Analyse (Berichts- und Diagrammübersicht), SRM (Maßnahme Aktionen) und Synerspace, worüber Sie zur Startseite zurückkehren.

Auf der Startseite können zudem oben rechts über "Manage Karten" einstellen, welche Inhalte Sie sich anzeigen lassen möchten. Hierfür setzen Sie bitte die entsprechenden Kreuze und klicken "Übernehmen".

# **5.2 Persönliche Informationen, Einstellungen sowie Firmenkontakte**

Im zweiten Reiter "Persönliche Informationen" finden Sie Ihre zuvor eingegebenen Kontaktdaten des Hauptansprechpartners, die Sie korrigieren können.

Unter dem 15. Reiter "Persönliche Einstellungen" belassen Sie bitte wie in der Einleitung erklärt alle Voreinstellungen, wie Sie sind.

Unter dem dritten Reiter können Sie Ihre Firmenkontakte aktualisieren und ergänzen.

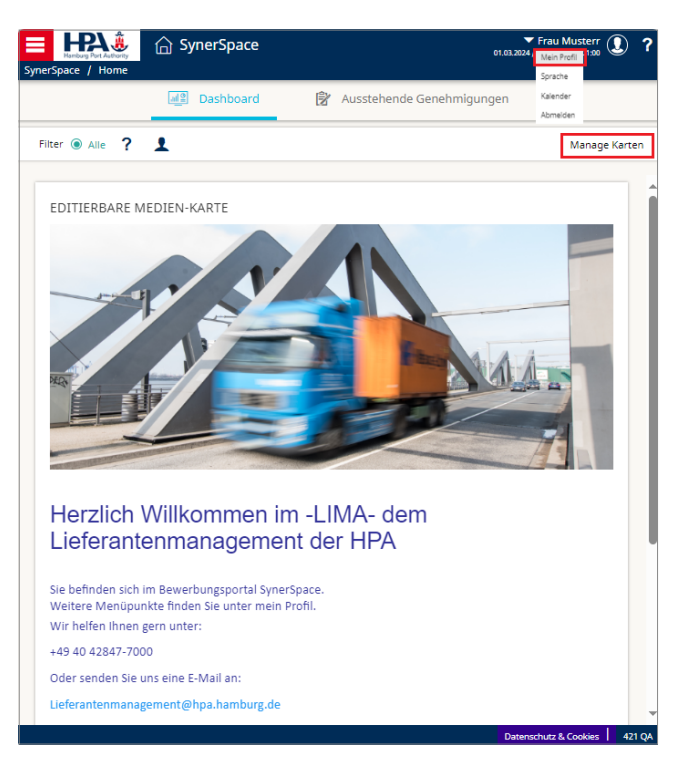

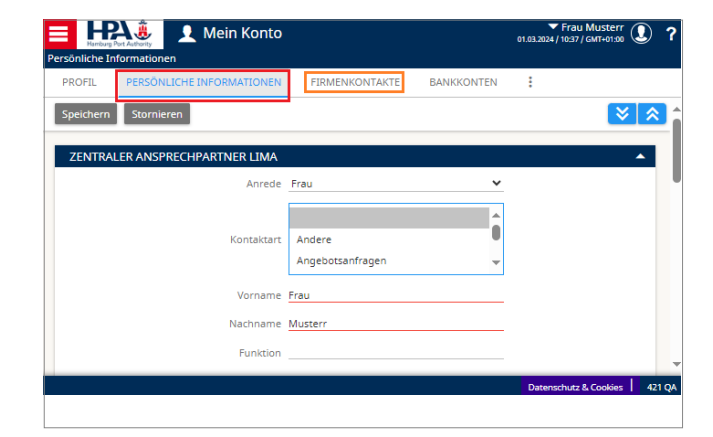

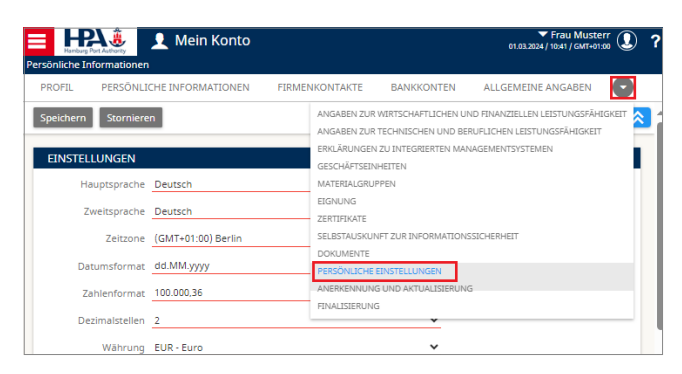

# <span id="page-13-0"></span>**5.3 Profil**

Unter dem ersten Reiter "Profil" können Sie Ihre Firmendaten aktualisieren.

#### **Wichtig:**

Hier finden Sie auch Ihre **LIMA-Nummer**, die Sie zukünftig bei der Teilnahme an Ausschreibungen der HPA oder bei der Eintragung von Bewerbergemeinschaften eingeben müssen.

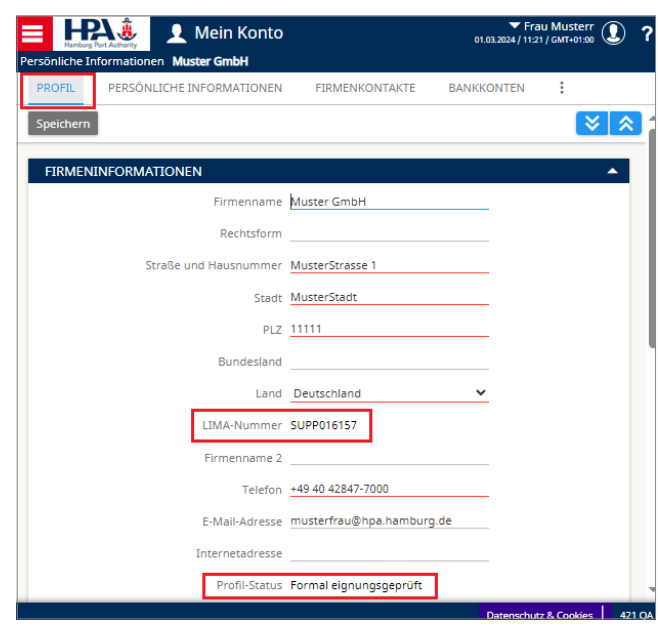

# **5.4 Status Ihrer Registrierung**

#### **Definitionen Status für Lieferanten**

Es gibt zwei Status: den allgemeinen Profil-Status und den spezifischen Leistungs-Status je Materialgruppe.

#### **Allgemeiner Profil-Status (zur wirtschaftlichen, technischen, beruflichen und finanziellen Leistungsfähigkeit)** Sie finden im Reiter Profil jederzeit Ihren aktuellen allgemeinen Profil-Status.

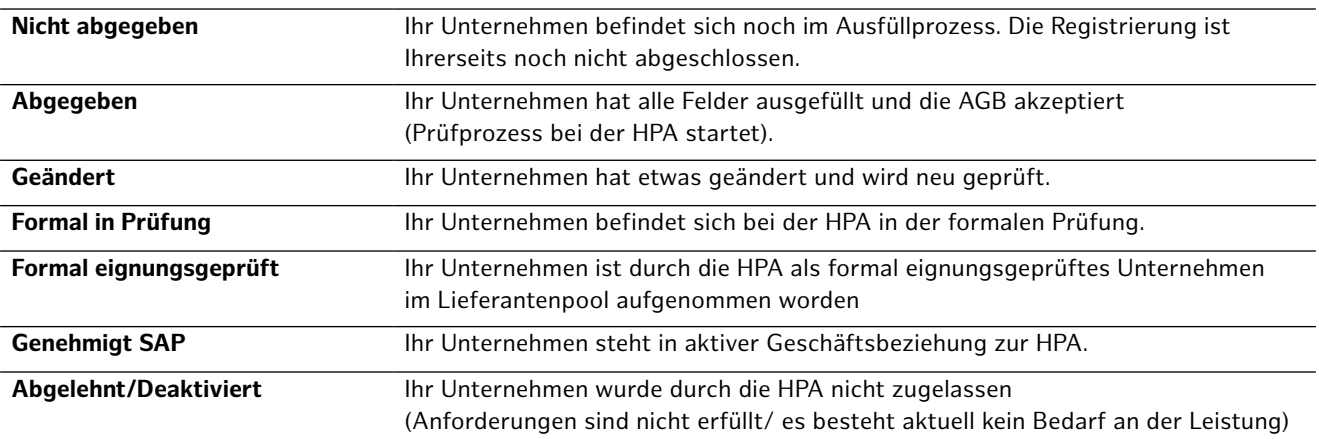

#### **Spezifischer Leistungs-Status (für Materialgruppen = Warengruppen WG und Qualifizierungssysteme QS)**

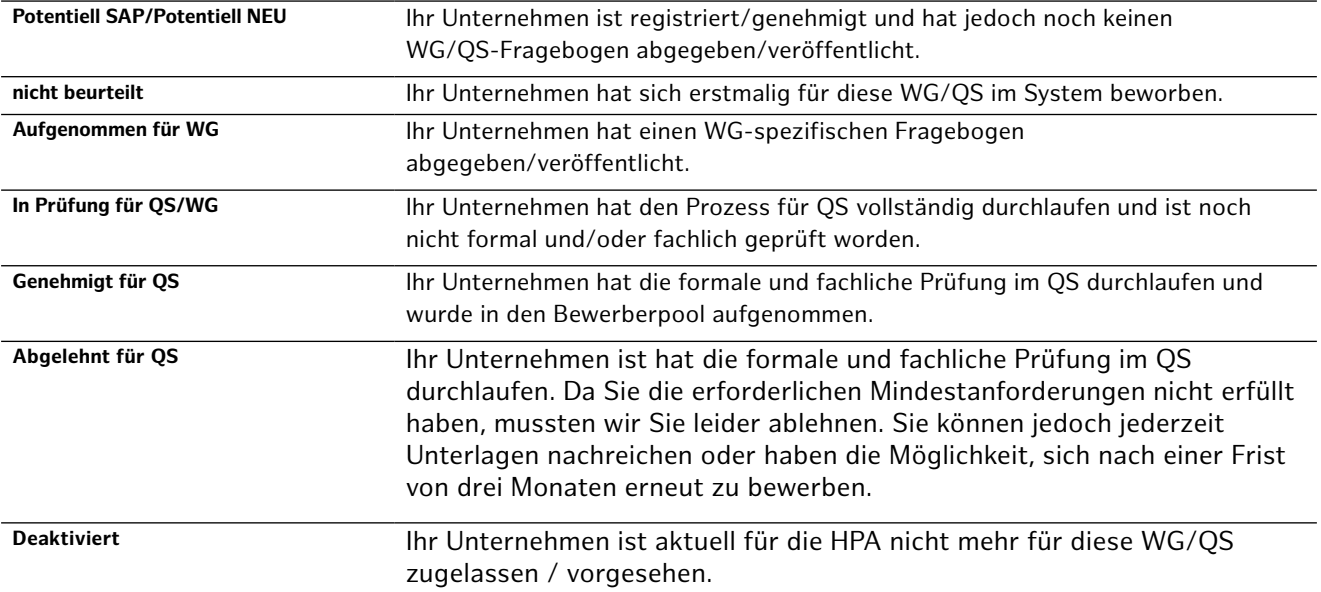

Sie finden im 10. Reiter Materialgruppen jederzeit Ihren aktuellen Status je WG oder QS.

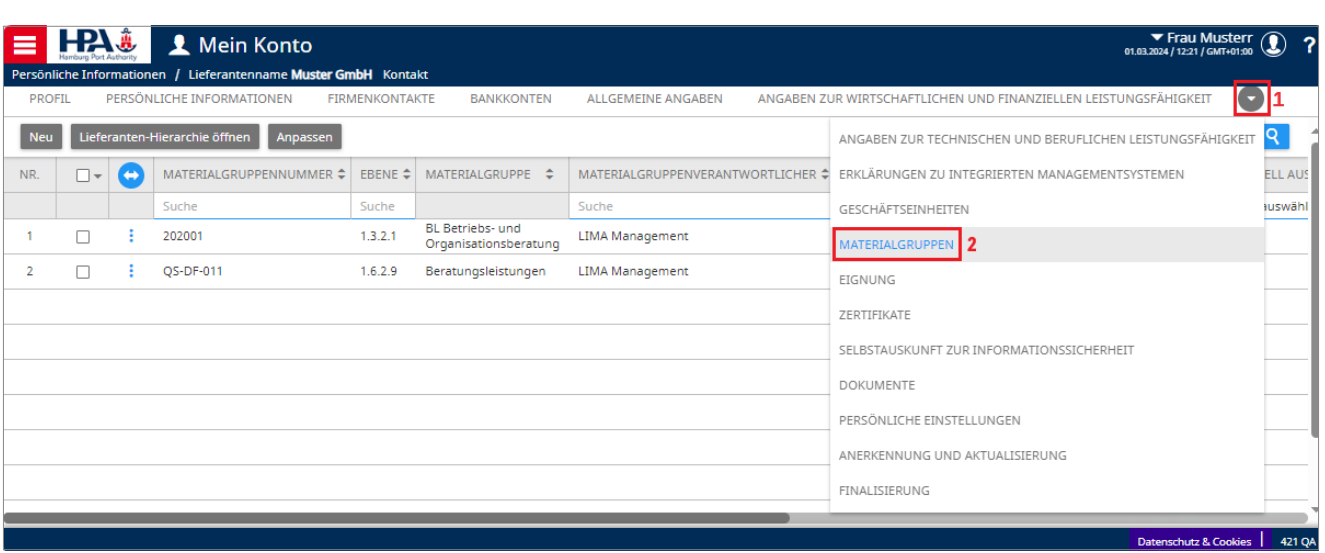

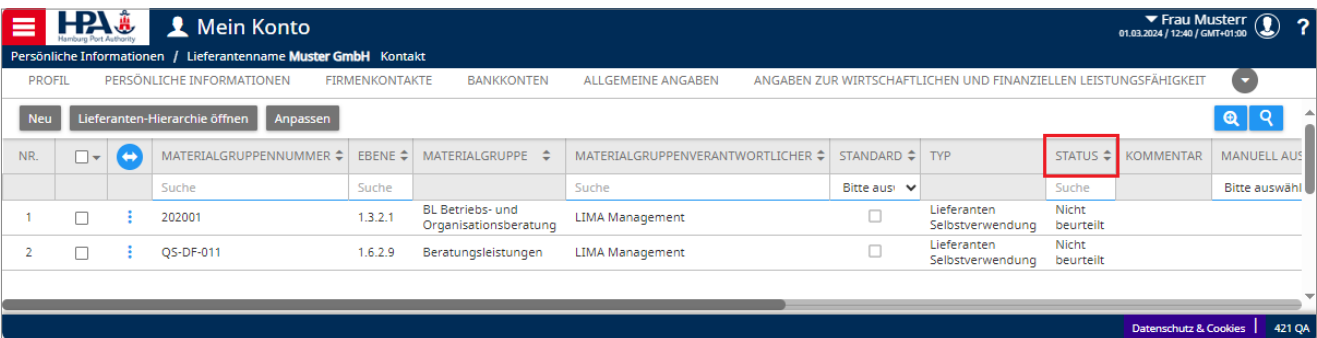

# <span id="page-15-0"></span>**5.5 Überprüfung/Ergänzung Firmendaten**

Unter den folgenden Reitern können Sie die zuvor in der Lieferanten-Selbstregistrierung (LSR) gemachten Angaben ergänzen oder korrigieren zu Bankkonten **[\(siehe Abschnitt 4.4\)](#page-8-1)**, Allgemeine Angaben, Angaben zur wirtschaftlichen und finanziellen sowie zur technischen und beruflichen Leistungsfähigkeit, Erklärungen zu integrierten Managementsystemen, sich für weitere Materialgruppen oder Qualifizierungssysteme über den Button NEU bewerben und dafür die entsprechenden Fragebögen zur Eignung **[\(Abschnitt 4.6\)](#page-9-1)** ausfüllen. Außerdem können Sie Zertifikate und Dokumente **[\(Abschnitt 4.7\)](#page-10-1)** hochladen.

Die Vorgehensweise ist immer analog zu Ihrer Dateneingabe bei der Lieferanten-Selbstregistrierung. Mit einem Klick auf den Abschnitt gelangen Sie zu der entsprechenden Hilfestellung aus den vorangegangenen Kapiteln.

Ob die Fragebögen fertig ausgefüllt sind, sehen Sie im Reiter Eignung über die Symbole in rot, gelb und grün.

# **5.6 Finalisierung**

Wenn Sie unter allen Reitern Ihre Angaben geprüft und ggf. korrigiert bzw. ergänzt haben, können Sie im Reiter "Finalisierung", nach dem Durchlesen und dem Bestätigen der Bedingungen, mit einem Klick auf **"Beenden"** die Lieferantendatenbank finalisieren. Sollte Ihnen der entsprechende Reiter nicht angezeigt werden, können Sie diesen über die drei Punkte für **"weitere Reiter"** einblenden.

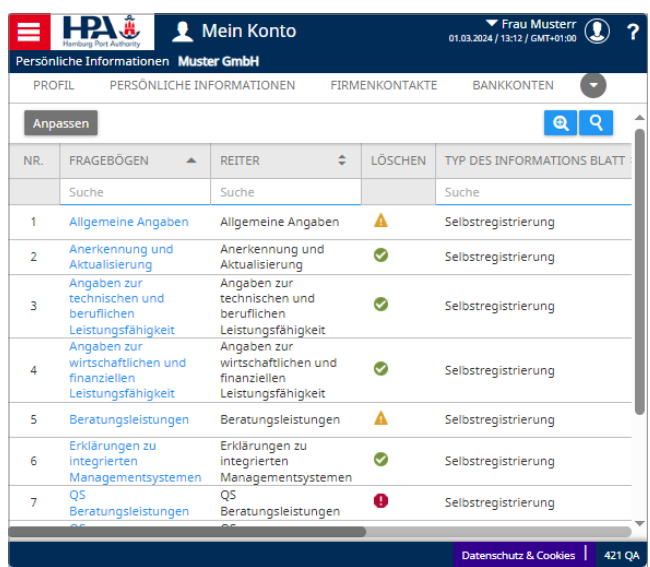

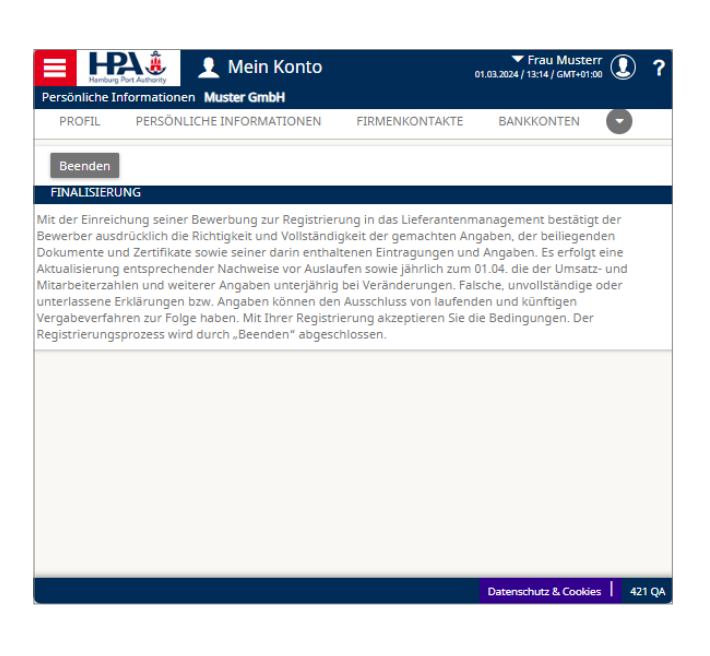

# **5.7 Neu im LIMA**

#### **Erklärungen zu integrierten Managementsystemen**

Füllen Sie bitte die die Seite 8 mit Fragen zu integrierten Managementsystemen mit den Überschriften Qualitätsmanagement, Umweltmanagement, Arbeitsschutz.

#### **Selbstauskunft zur Informationssicherheit**

Füllen Sie bitte die die Seite 13 mit Fragen zur Selbstauskunft zur Informationssicherheit aus.

#### **Referenzen und Freistellungsbescheinigung Inland/Aus-**

**land** Referenzen laden Sie nun ebenfalls unter Auswahl des entsprechenden Titels unter Zertifikate hoch. Bitte laden Sie ihre Freistellungsbescheinigung nun unterschieden nach Inland/Ausland unter Zertifikate hoch.

#### **Neue Qualifizierungssysteme**

Es sind einige Qualifizierungssysteme hinzugekommen und werden demnächst noch weitere hinzukommen, z.B.: QS Coachingleistungen im Bauwesen

QS Projektmanagement

Sie finden diese über den Reiter Materialgruppen. Dort klicken Sie oben links auf den Button Neu und sehen den Baum mit Materialgruppen und Qualifizierungssysteme. Die Qualifizierungssysteme finden Sie unter Nr.5! Sofern das ihr Leistungsbereich ist, bitte auswählen und den zugehörigen Fragebogen unter Eignung ausfüllen. Siehe dazu **[\(Abschnitt 4.6\).](#page-9-1)**

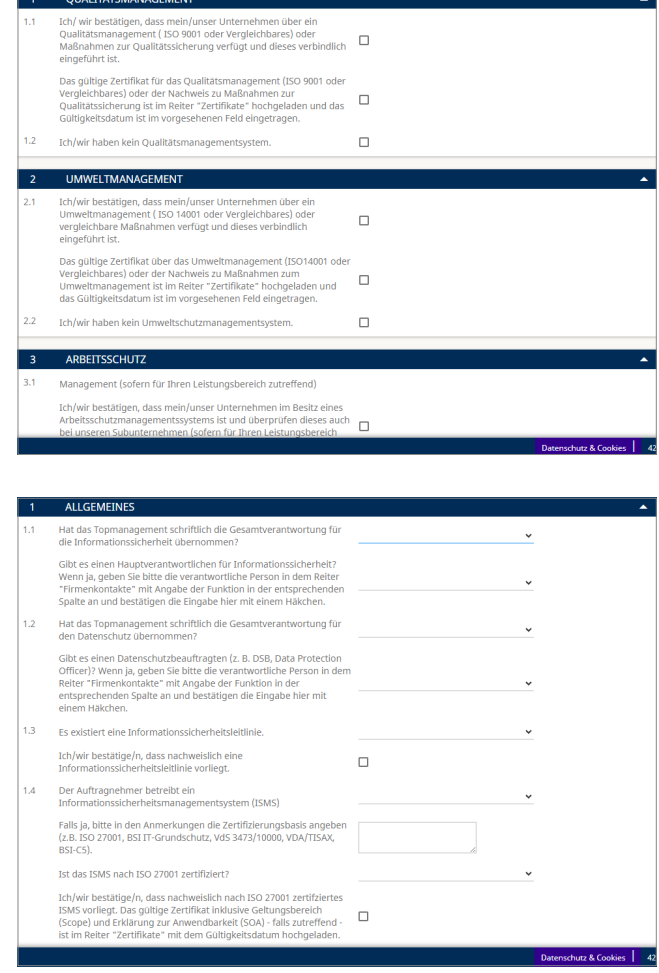

**Hamburg Port Authority AöR** Neuer Wandrahm 4 20457 Hamburg

Tel.: +49 40 42847-7000

www.hamburg-port-authority.de

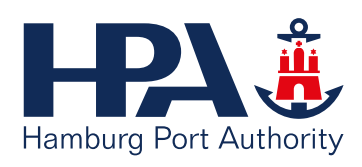

# **WIR MACHEN HAFEN**